1. Чтобы меньше ругались программы при подписи документов устанавливаем сертификат нашего корневого удостоверяющего центра(УЦ) и сертификат промежуточного УЦ в систему.

*Внимание! При скачивании браузер будет предупреждать, что файл опасный!*

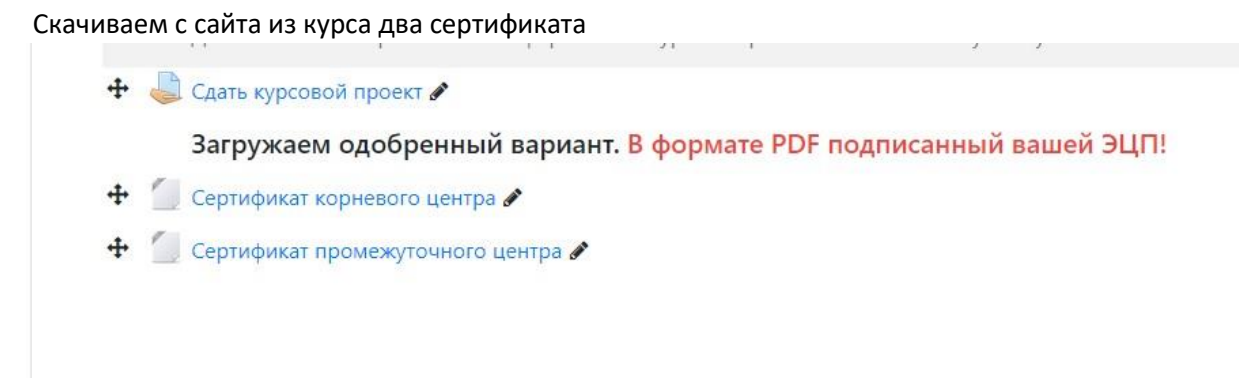

#### **Щелкаем двойным сначала по сертификату корневого УЦ**

Соглашаемся открыть и нажимаем «Установить сертификат»

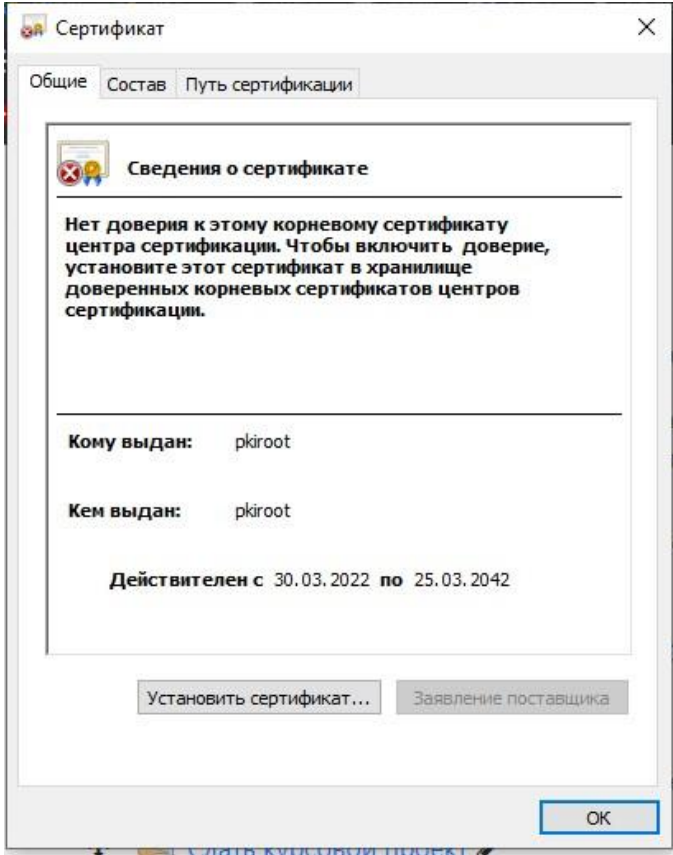

Выбираем «Текущий пользователь»

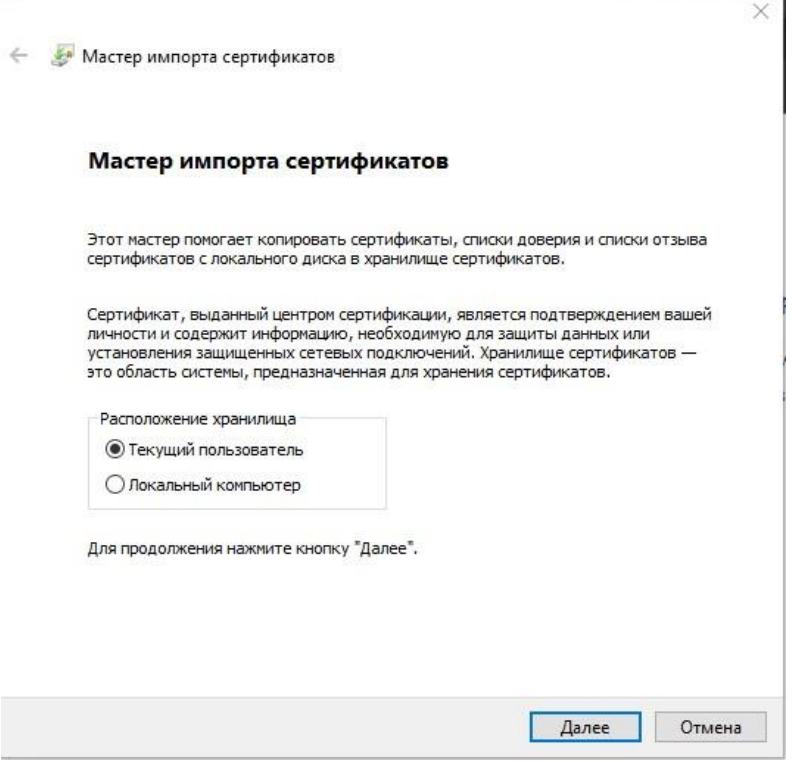

Выбираем «Поместить все сертификаты в следующее хранилище» Нажимаем «Обзор» и выбираем «Доверенные корневые центры сертификации»

 $\sim$ 

h.

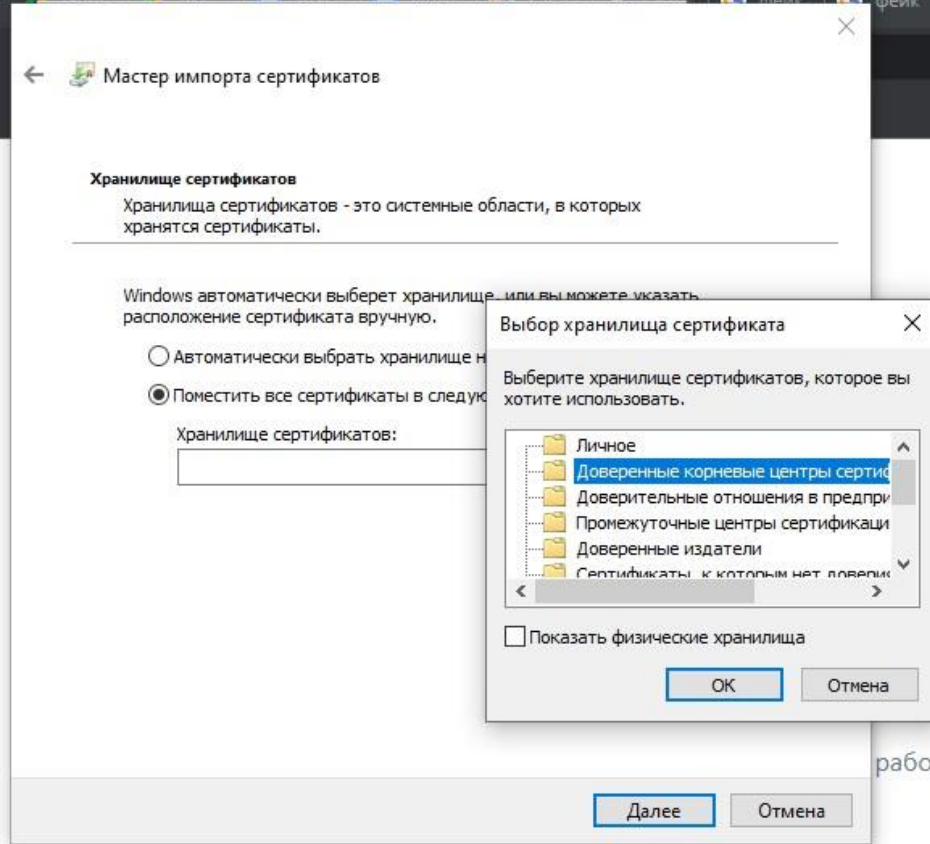

Нажимаем «Далее», «Готово»

Подтверждаем установку

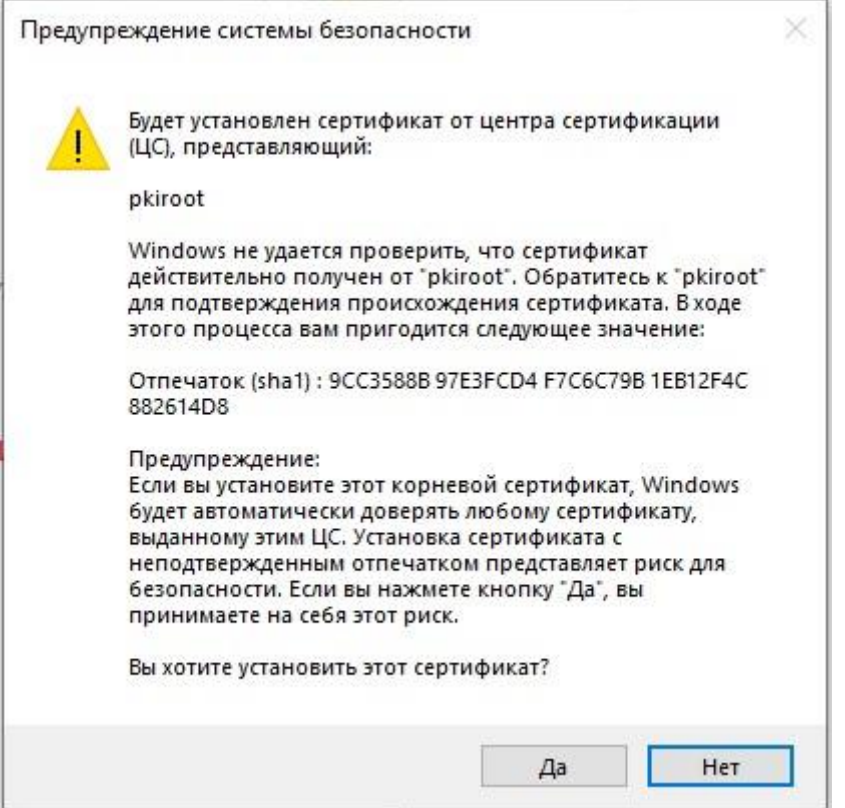

**Сертификата промежуточного УЦ делаем аналогично. Но выбираем в качестве хранилища «Промежуточные центры сертификации»**

# **Подписываем документ в формате PDF**

**Ставим свой сертификат аналогично. Но выбираем хранилище «Личное»**

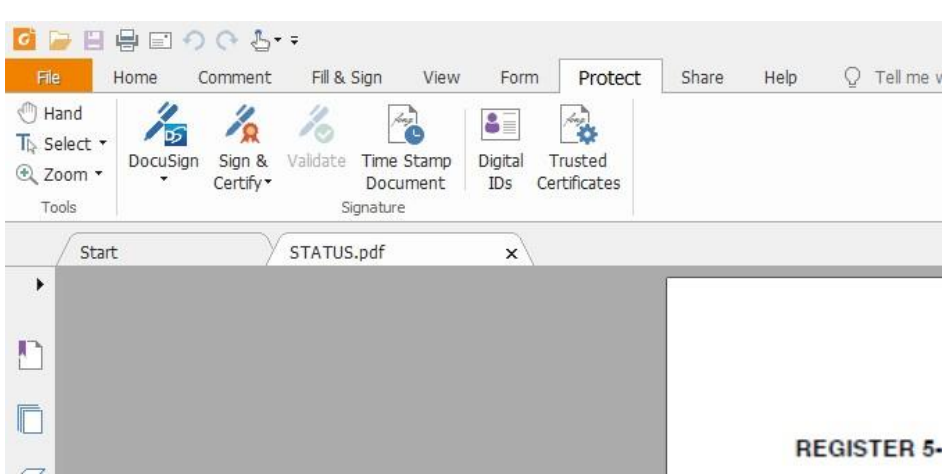

**ПО FoxItReader**

Нажимаем Protect, Sign&Certify

Выбираем место на документе для размещения подписи и обводим его рамкой.

Выбираем кто подписывает «Sign As»

Выбираем с каким именем сохранить подписанный документ

При необходимости вводим пароль

### **ПО LibreOffice**

Открываем документ. НЕ В ФОРМАТЕ PDF – исходник открываем!

#### Выбираем экспорт в PDF

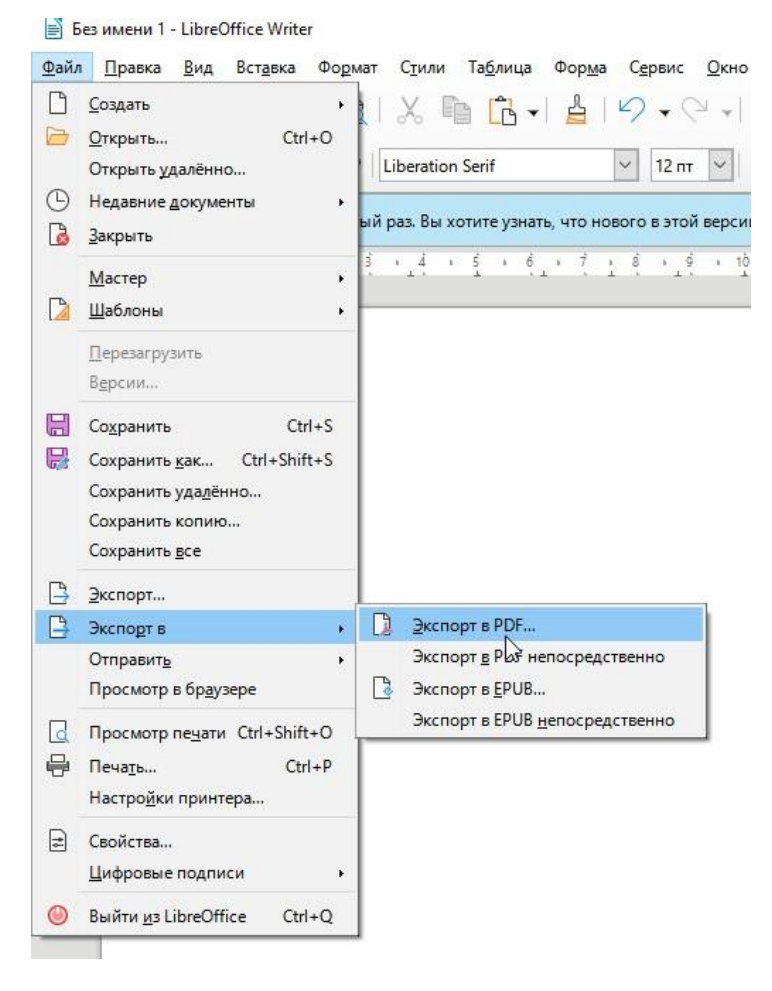

Переходим на вкладку «Цифровые подписи» Нажимаем «Выбор» и выбираем сертификат

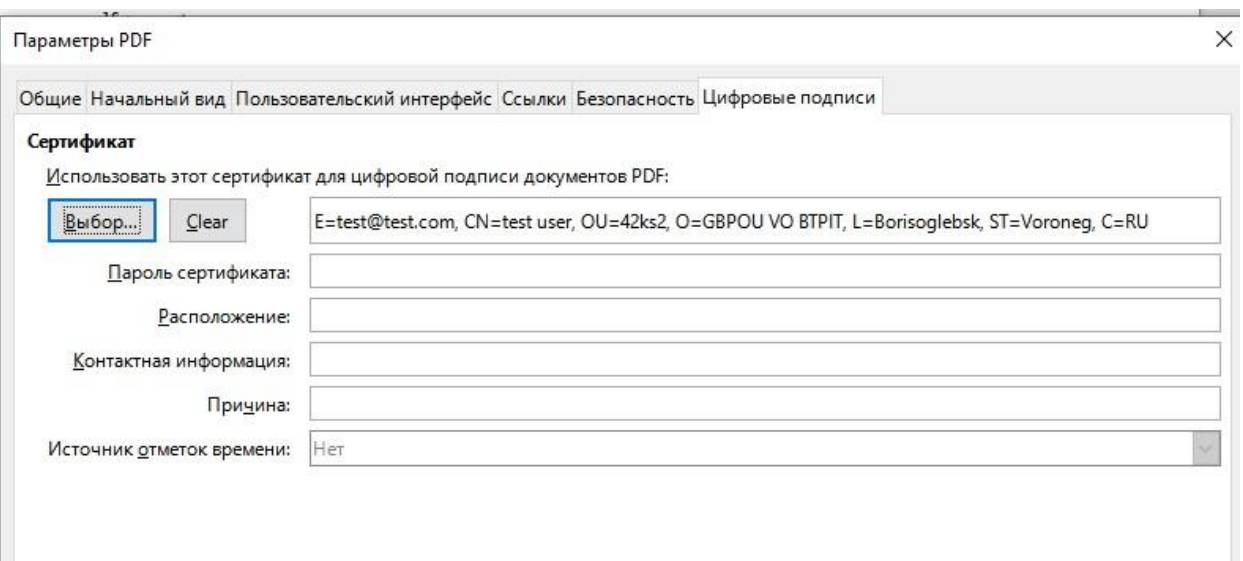

### Если надо – вводим пароль

Нажимаем экспорт

## **ПО Adobe Acrobat Reader DC**

Выбираем «Дополнительные инструменты»

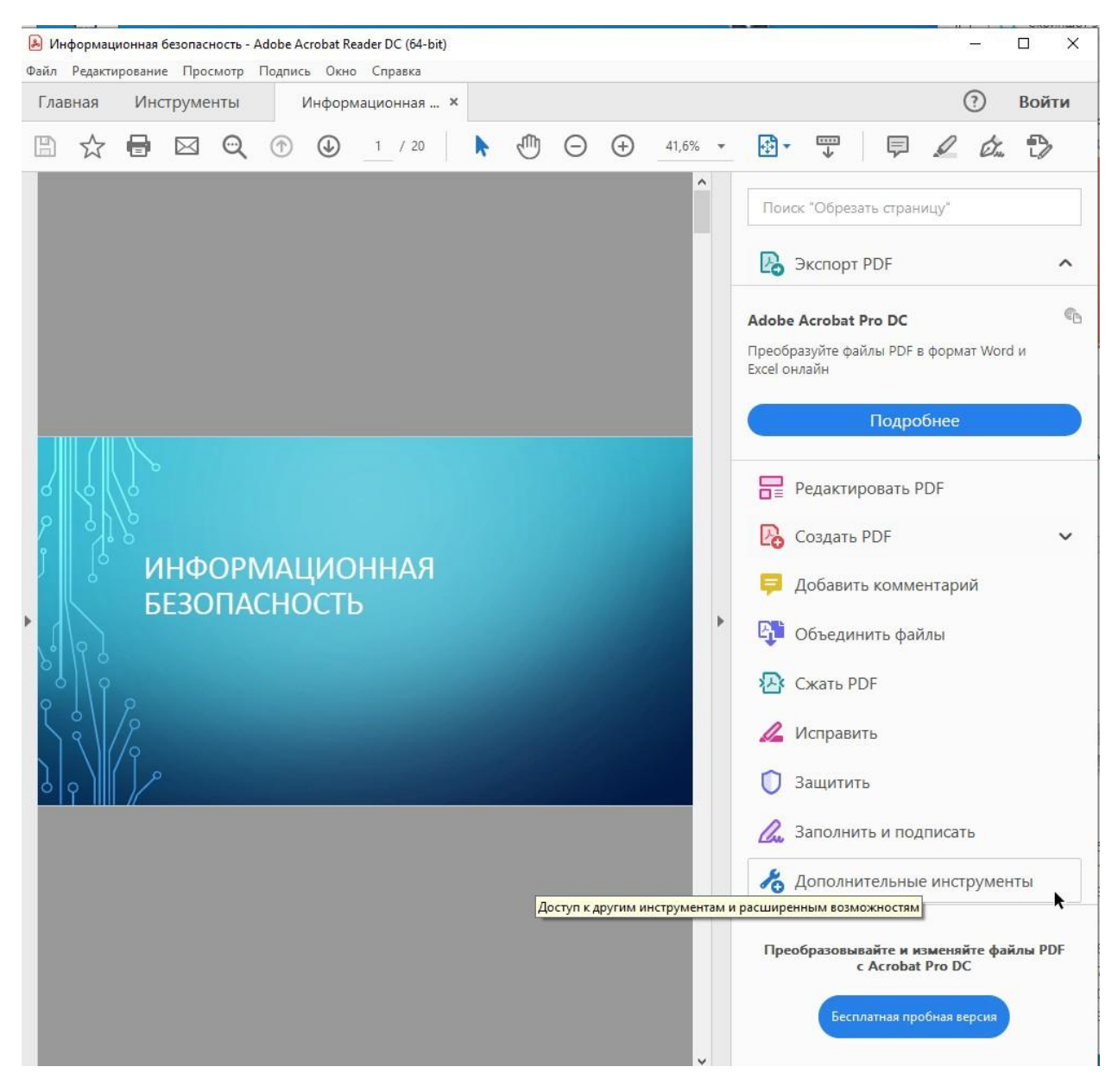

#### Выбираем «Сертификаты» Открыть

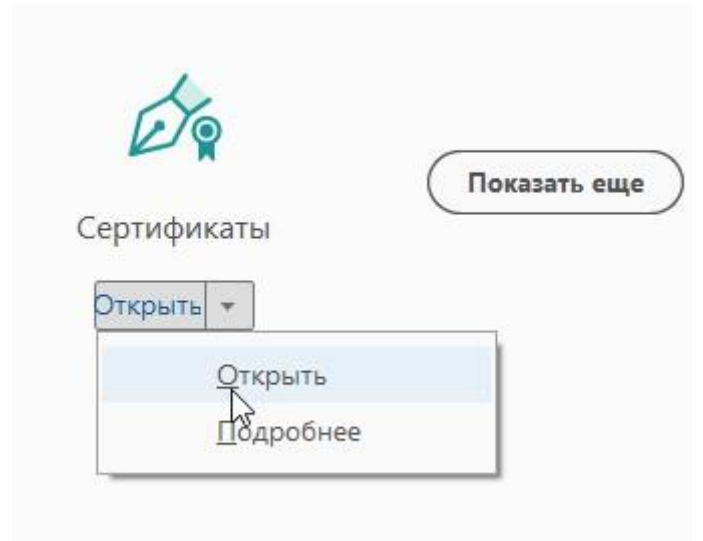

#### Нажимаем «Поставить цифровую подпись»

Выделяем место для подписи

Выбираем подпись

Нажимаем «Продолжить» и потом «Подписать»

Сохраняем подписанный документ